## HOW TO DOWNLOAD CERTIFICATE AND LOGOS FOR CERTIFIED MEMBERS

1. Login to portal and click VIEW on CERTIFICATES tile.

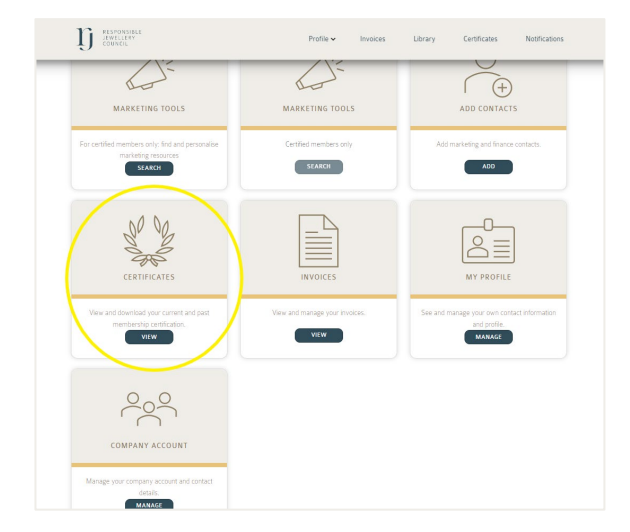

2. Click VIEW beside the record highlighted CERTIFIED (expired Certificates are disabled).

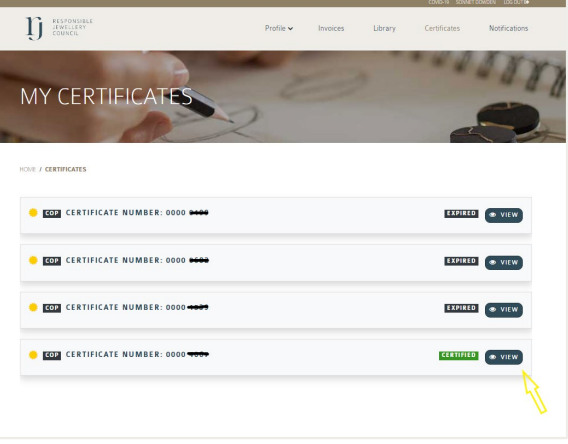

- 3. On the CERTIFICATION DETAILS page click VIEW and DOWNLOAD
- 4. Click on the DOCUMENT NAME on left column of the grid. The file will automatically download to your device.

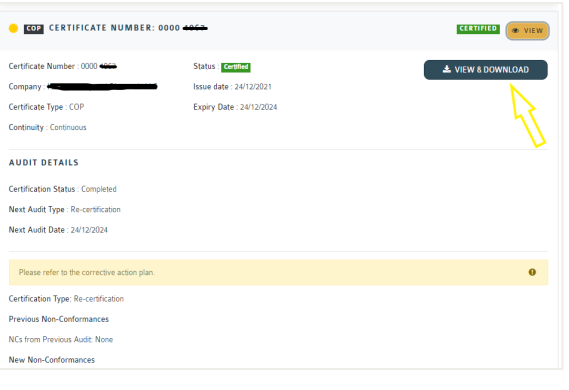

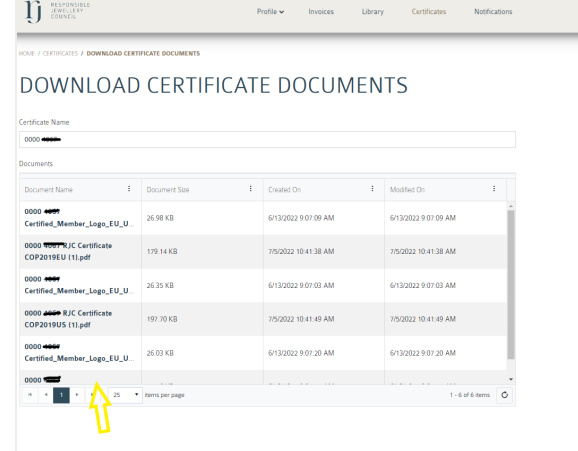

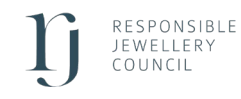